# **3 - Funzioni del Quadro F - Elementi contabili studi di settore Impresa**

### 3.1. Compilazione del quadro

- 3.2. Verifica quadratura dei dati indicati negli studi di settore e in Redditi
- 3.3. Invio dei dati al programma "Ge.Ri.Co"
- 3.4. Gestione Adeguamento

### **3.1. Compilazione del quadro**

Il quadro F – "Elementi contabili studi di settore Impresa" può essere compilato:

• in automatico dal software, nel caso di utilizzo del modulo contabilità GB. I dati provengono direttamente dalle scritture contabili ed è possibile visualizzare il dettaglio degli importi, che determinano il risultato riportato nel rigo, facendo doppio click nei campi di colore giallo intenso/celeste.

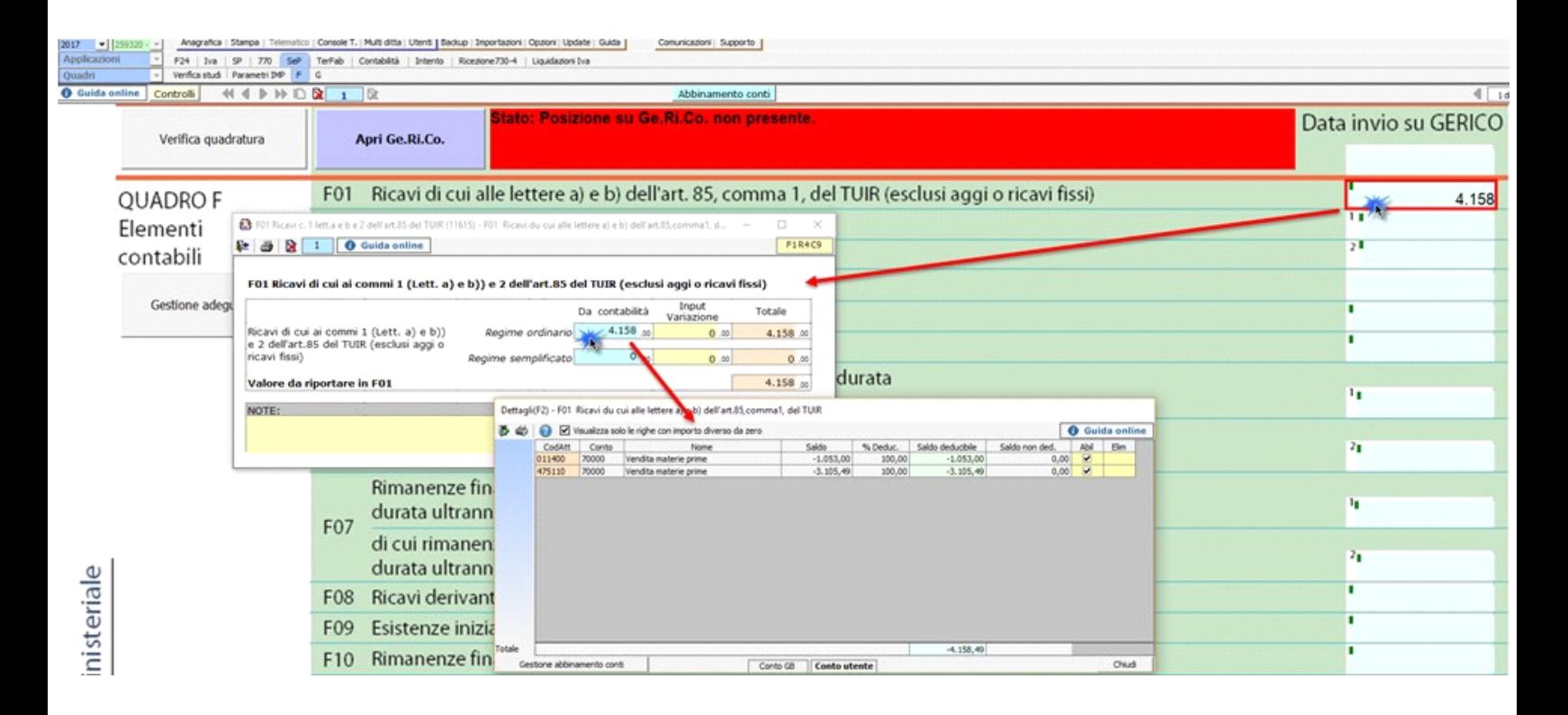

• manualmente dall'utente, inserendo direttamente i dati nel quadro (campi gialli) o all'interno delle gestioni di dettaglio (campi celesti).

### **VERIFICA ABBINAMENTO CONTI**

Ai fini di una corretta integrazione del dichiarativo con la contabilità, è necessario controllare che i **conti** inseriti dall'utente siano **correttamente abbinati ai quadri**.

Riepilogo abbinamento dei conti ai Parametri 2018

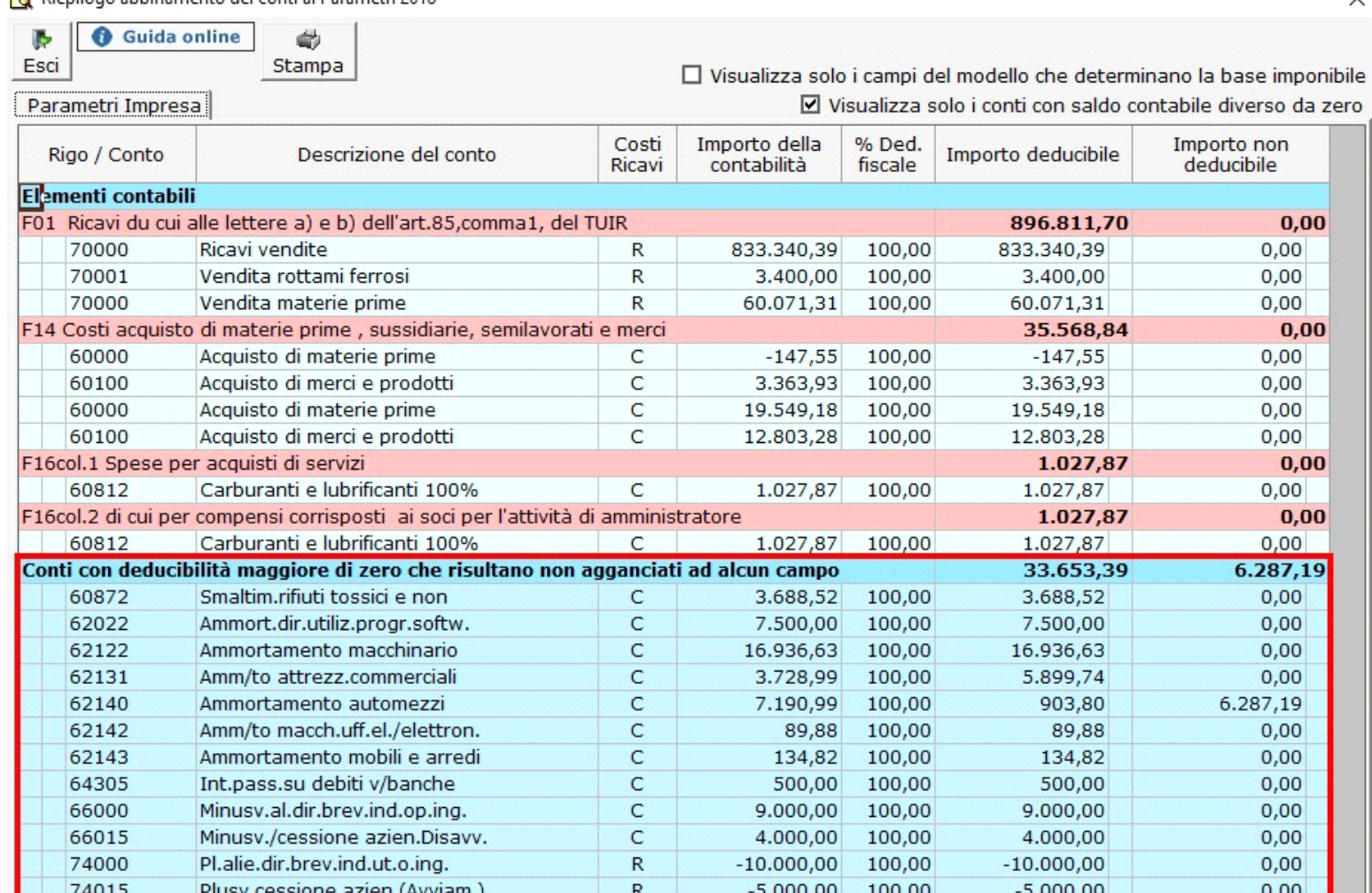

Per maggiori informazioni sul funzionamento della gestione si rimanda alla guida on-line della maschera.

*Riporto abbinamento conti anno precedente*

L'utente che ha abbinato e/o disabbinato dei conti dai righi del modello nell'anno precedente può effettuare il riporto degli stessi tramite la funzionalità "Importazione dall'anno precedente dei filtri personalizzati dall'utente".

Per accedere alla maschera per il riporto automatico dell'abbinamento dei conti agganciati negli anni precedenti:

- aprire la maschera dei "Controlli"
- cliccare sul pulsante "Vai" relativo al riporto dei conti.

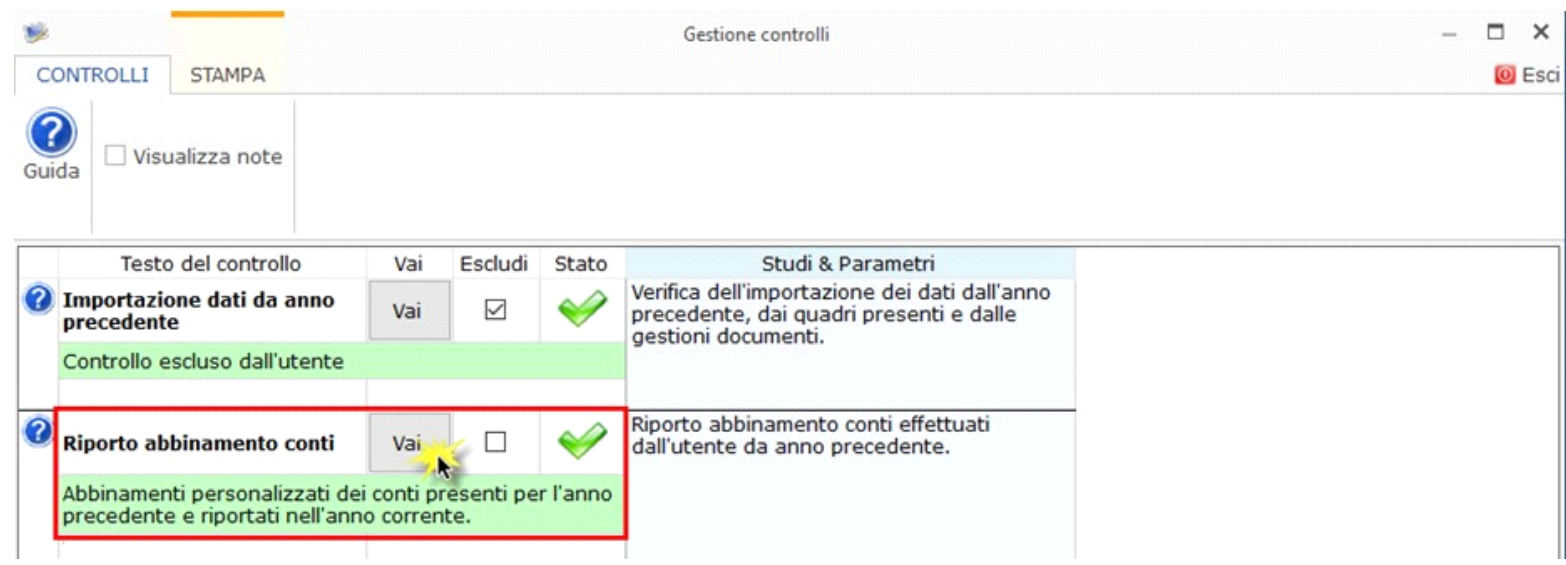

Per maggiori informazioni sulla gestione "Riporto conti da anno precedente" si rimanda alla *guida on-line*.

# **Gestioni del quadro F – Elementi contabili studi di settore**

In tutti i righi del quadro F sono presenti delle gestioni in cui vengono riportati i dati in base al regime contabile, ordinario o semplificato, presente in anagrafica.

### *F05 – ALTRI PROVENTI E COMPONENTI POSITIVI*

In questo rigo devono essere indicati i proventi derivanti dalla gestione accessoria che non costituiscono proventi derivanti dalla gestione caratteristica dell'impresa.

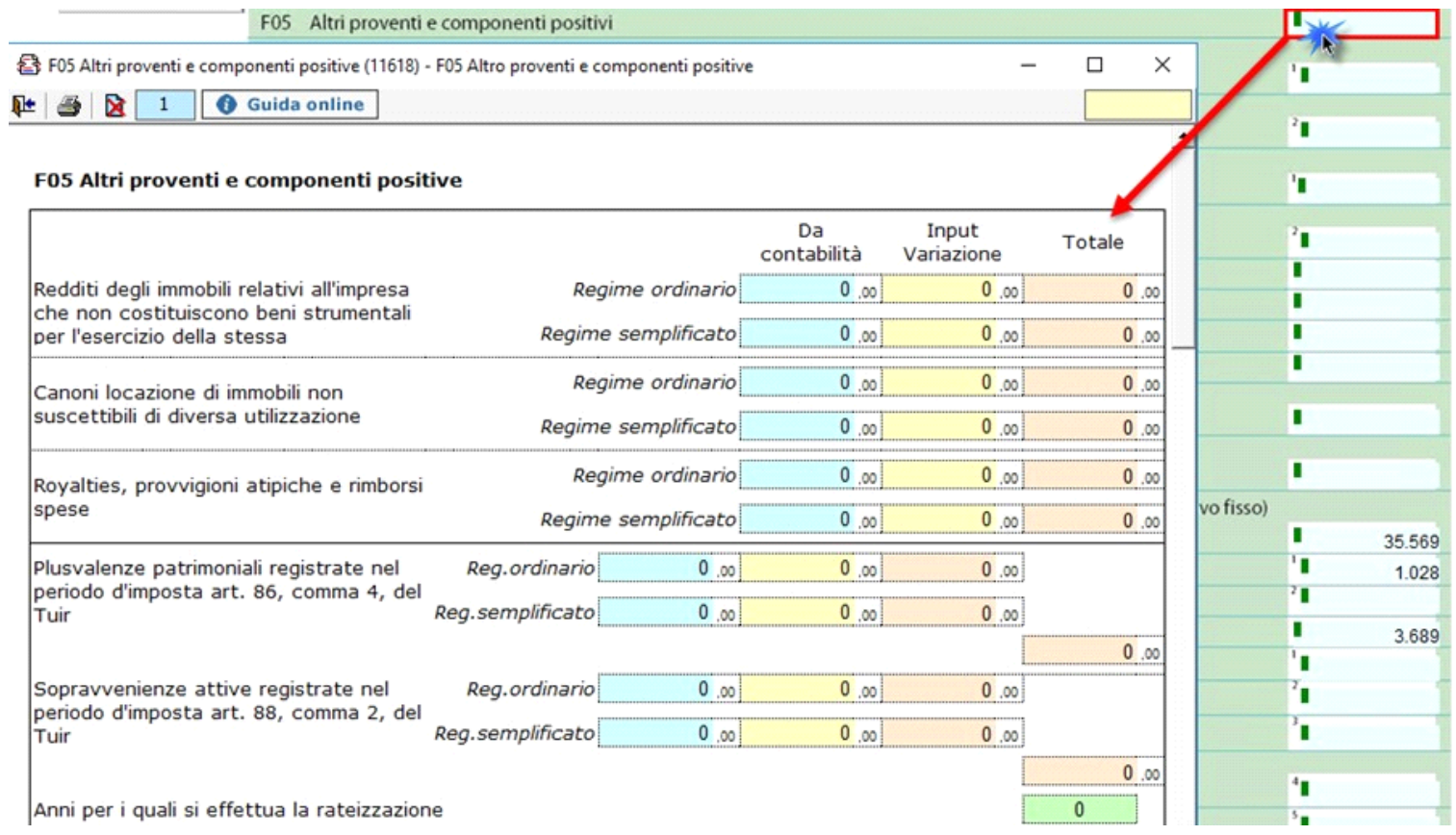

All'interno di questa gestione l'utente deve compilare manualmente i dati che si riferiscono a:

- redditi degli immobili relativi all'impresa che non costituiscono beni strumentali per l'esercizio della stessa

- canoni derivanti dalla locazione di immobili "strumentali per natura", non suscettibili, quindi, di diversa utilizzazione senza radicali trasformazioni.

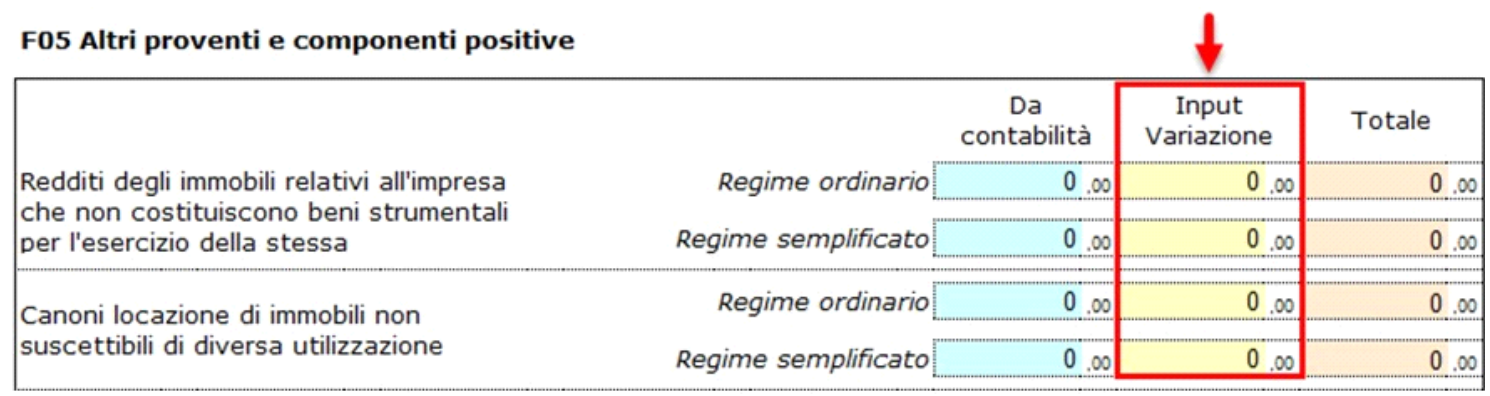

- contributi non rateizzabili

- recupero dell'incentivo fiscale derivante dall'applicazione dei commi 3 e 3 bis dell'art. 5 del D.L. n. 78 del 2009 (c.d. Tremonti-ter)

- gli utili che sono stati oggetto di agevolazione per le imprese che hanno sottoscritto o aderito a un contratto di rete.

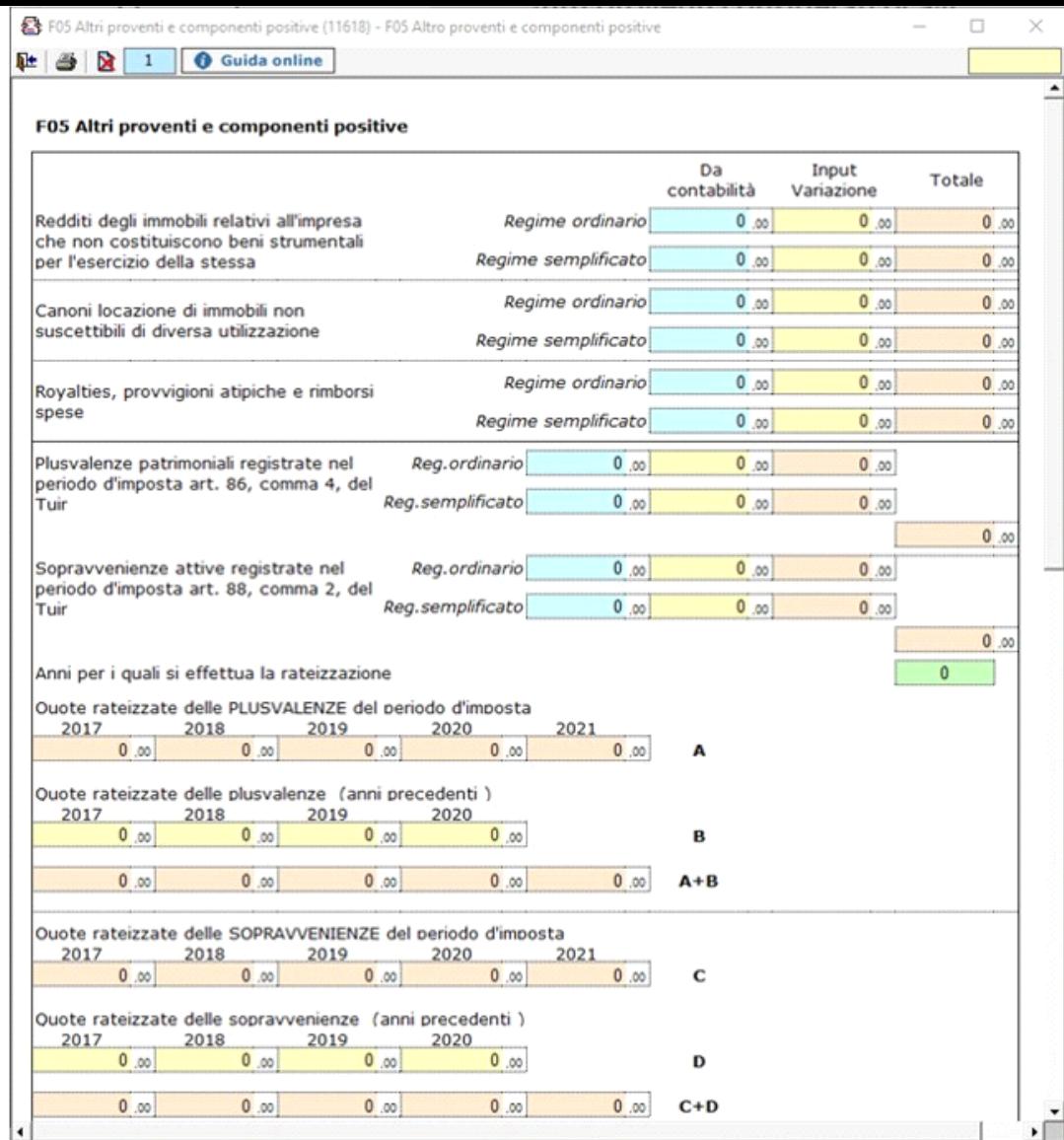

 Gli importi che la procedura riporta in automatico dalla contabilità possono essere variati dall'utente intervenendo direttamente nel campo "Input variazione". L'utente ha la facoltà di inserire gli anni su cui rateare le quote, che devono essere gli stessi indicati nel modello Redditi.

### *F17 ALTRI COSTI PER SERVIZI*

In questo rigo vanno indicati i costi per rappresentanza, per manutenzione ordinaria di cui all'art. 102, comma 6, del TUIR, le spese per pubblicità e propaganda e altri costi per servizi.

Le spese di manutenzione e riparazione sono riportate direttamente dall'apposita gestione per la parte fiscalmente deducibile, poiché devono già essere state calcolate/inserite dall'utente nel modello Redditi.

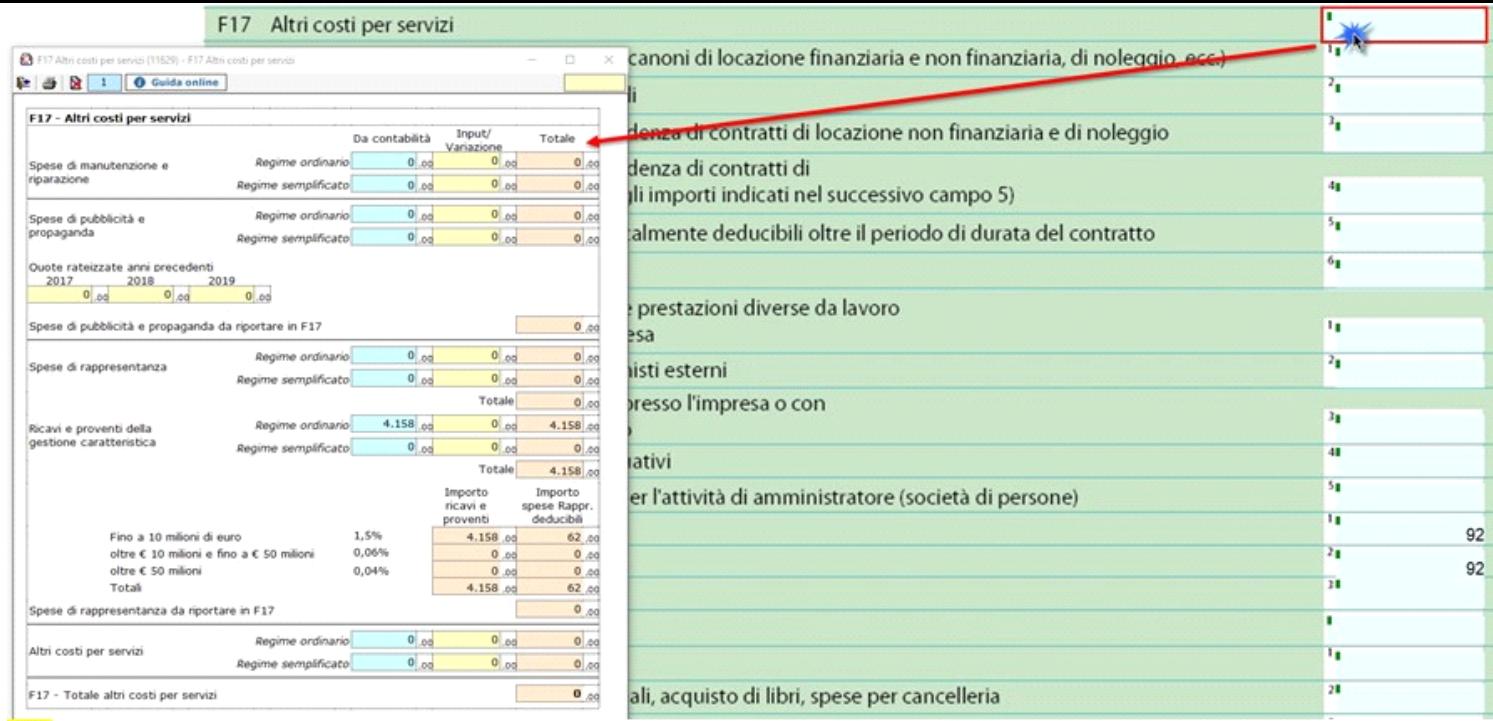

## *F19 COSTI PER IL PERSONALE*

Il rigo riporta l'ammontare complessivo delle spese per il personale.

In particolare per gestire l'ammontare complessivo di quanto corrisposto a titolo di retribuzione del personale dipendente e assimilato, al lordo dei contributi assistenziali e previdenziali, compresi quelli versati alla gestione separata presso l'INPS, è stata introdotta le seguente gestione.

Se è stato utilizzato il modulo contabilità 2017 la gestione è compilata in automatico dal software e l'utente deve solo indicare:

- la percentuale di quota deducibile dei fondi pensione
- gli anni di rateizzazione dei maggiori accantonamenti.

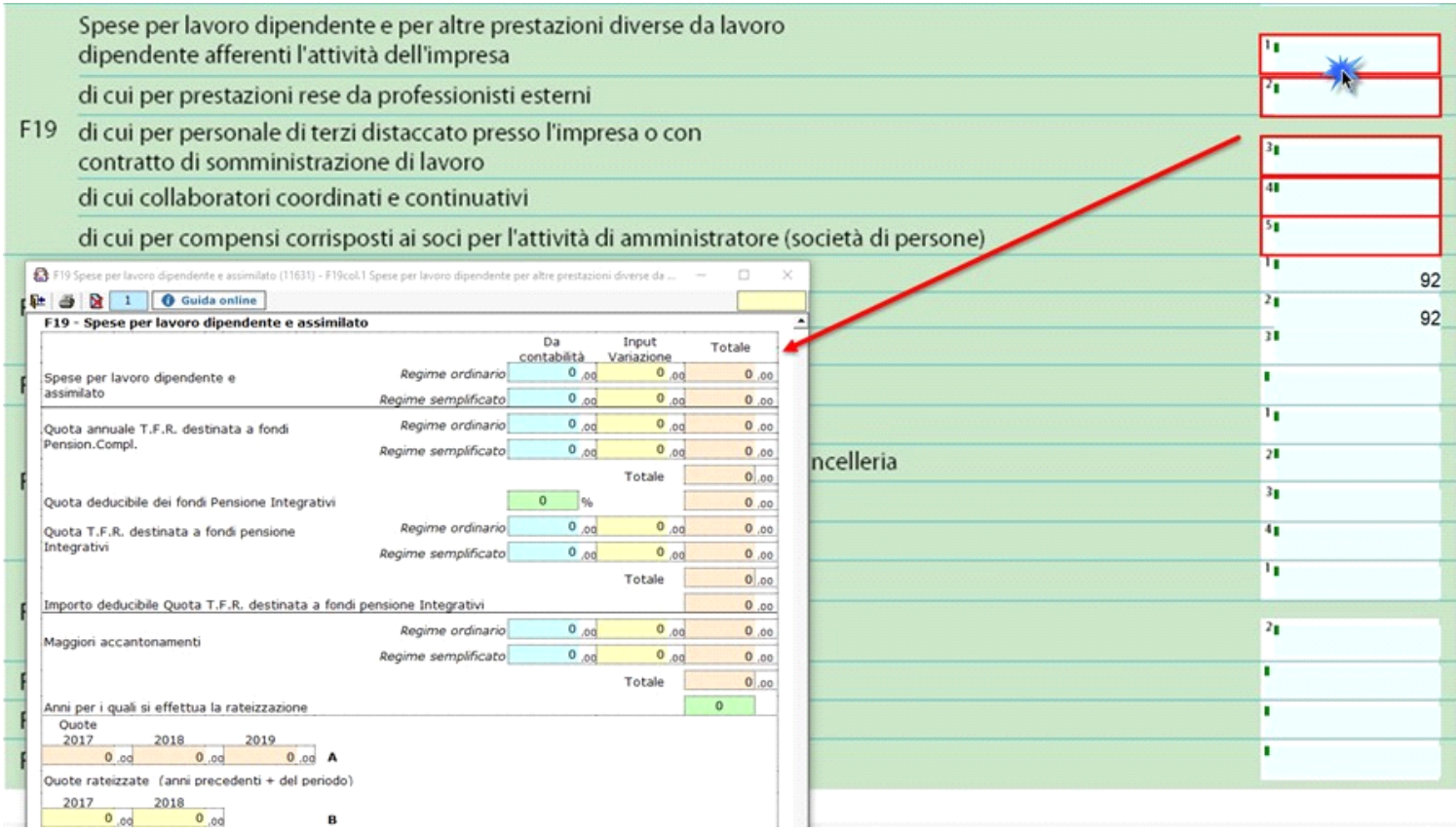

#### *F23 ALTRI COMPONENTI NEGATIVI*

In questo rigo si riportano gli altri componenti negativi, non aventi natura finanziaria o straordinaria, che hanno contribuito alla determinazione del reddito e che non sono stati inclusi nei righi precedenti.

Le deduzioni relative ad Irap e Imu sono riportate in automatico dal software secondo quando indicato nel quadro contabile del modello Redditi.

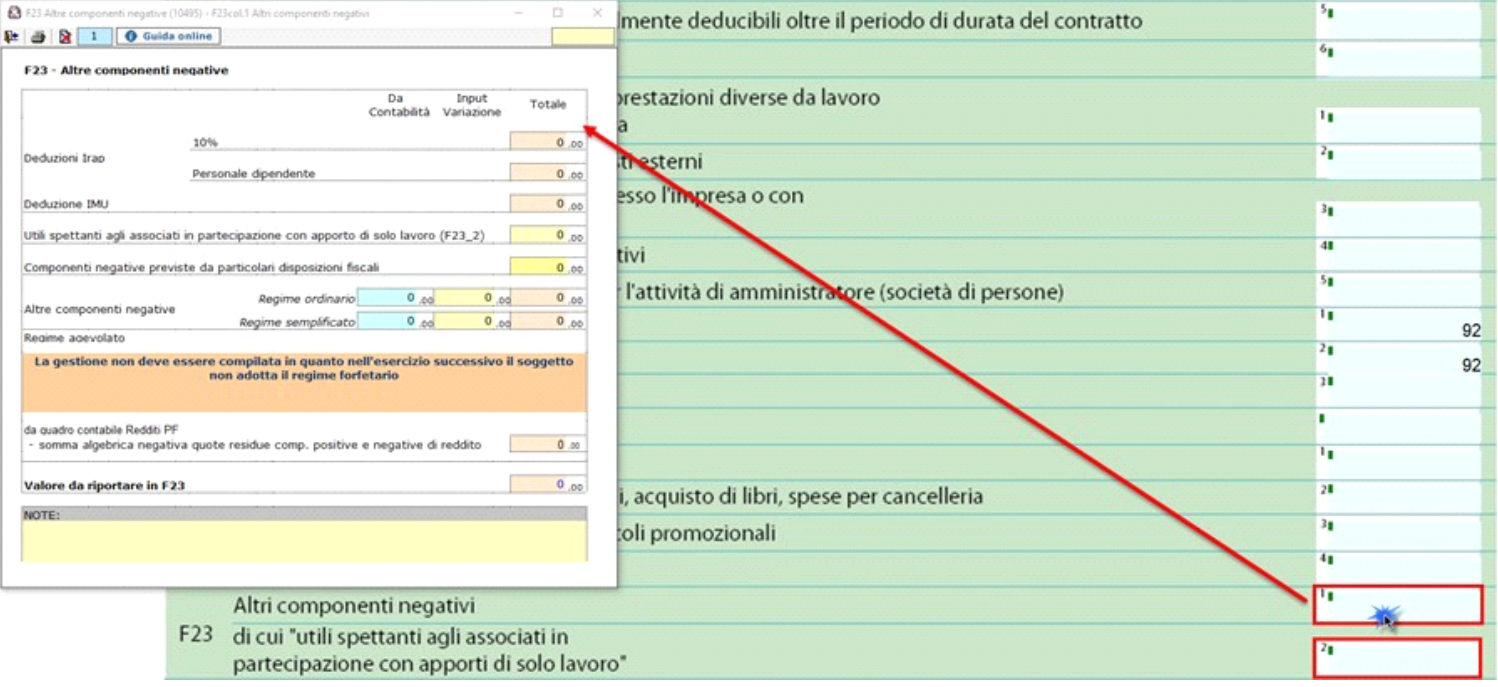

 Se nell'esercizio successivo, in anagrafica, è stato impostato il regime forfetario, in questo rigo vengono riportate le quote degli importi forfetari di cui all'art. 95, comma 4 del TUIR, eccedenti le spese effettivamente sostenute da parte delle imprese autorizzate all'autotrasporto di merci che provvedono alla deduzione degli importi.

### *F25 INTERESSI ED ALTRI ONERI FINANZIARI*

In questo rigo sono compresi i costi per interessi passivi nelle varie fattispecie, perdite su cambi, ecc.

- La gestione riassume in un'unica maschera:
	- gli interessi e gli altri oneri dell'anno
	- la quota non deducibile degli interessi passivi indicata nel modello redditi
	- la quota di interessi non deducibili nell'esercizio precedente dedotti nell'anno secondo quanto disposto dall'art.96 del TUIR

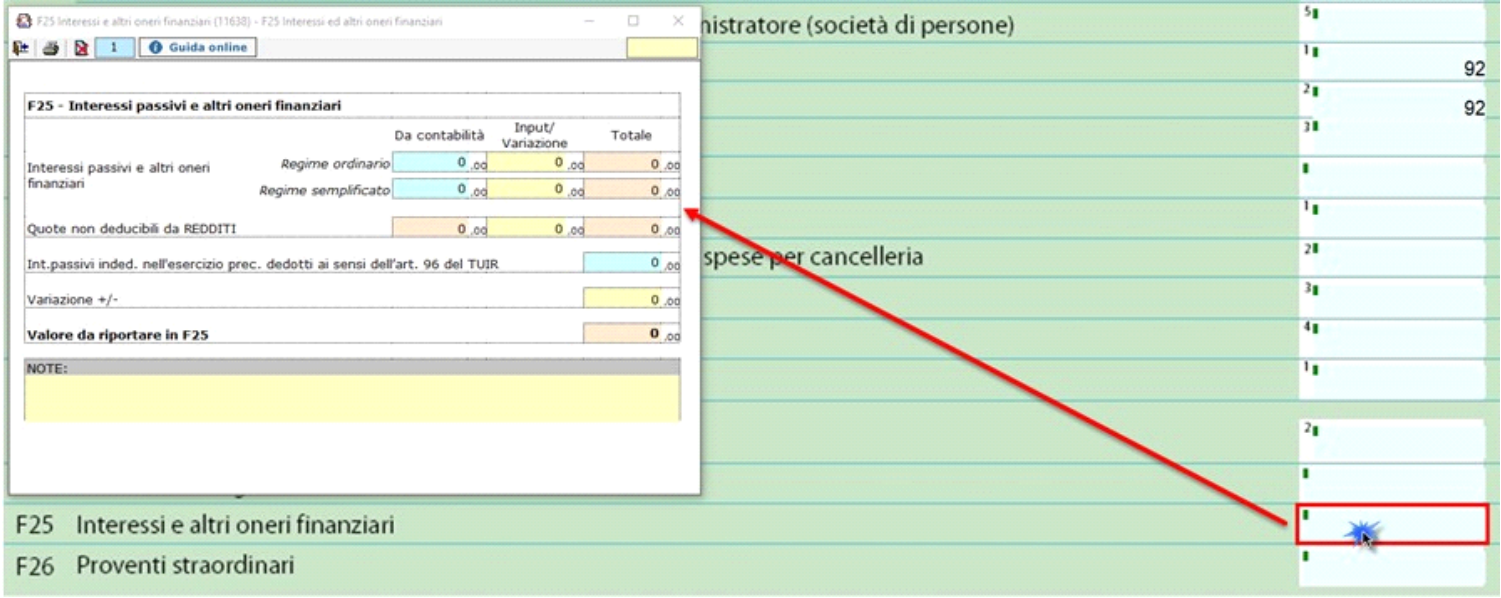

### *F26 PROVENTI STRAORDINARI*

Devono essere indicate in tale rigo, ad esempio, le plusvalenze derivanti da operazioni di natura straordinaria, nonché le sopravvenienze attive derivanti da fatti eccezionali.

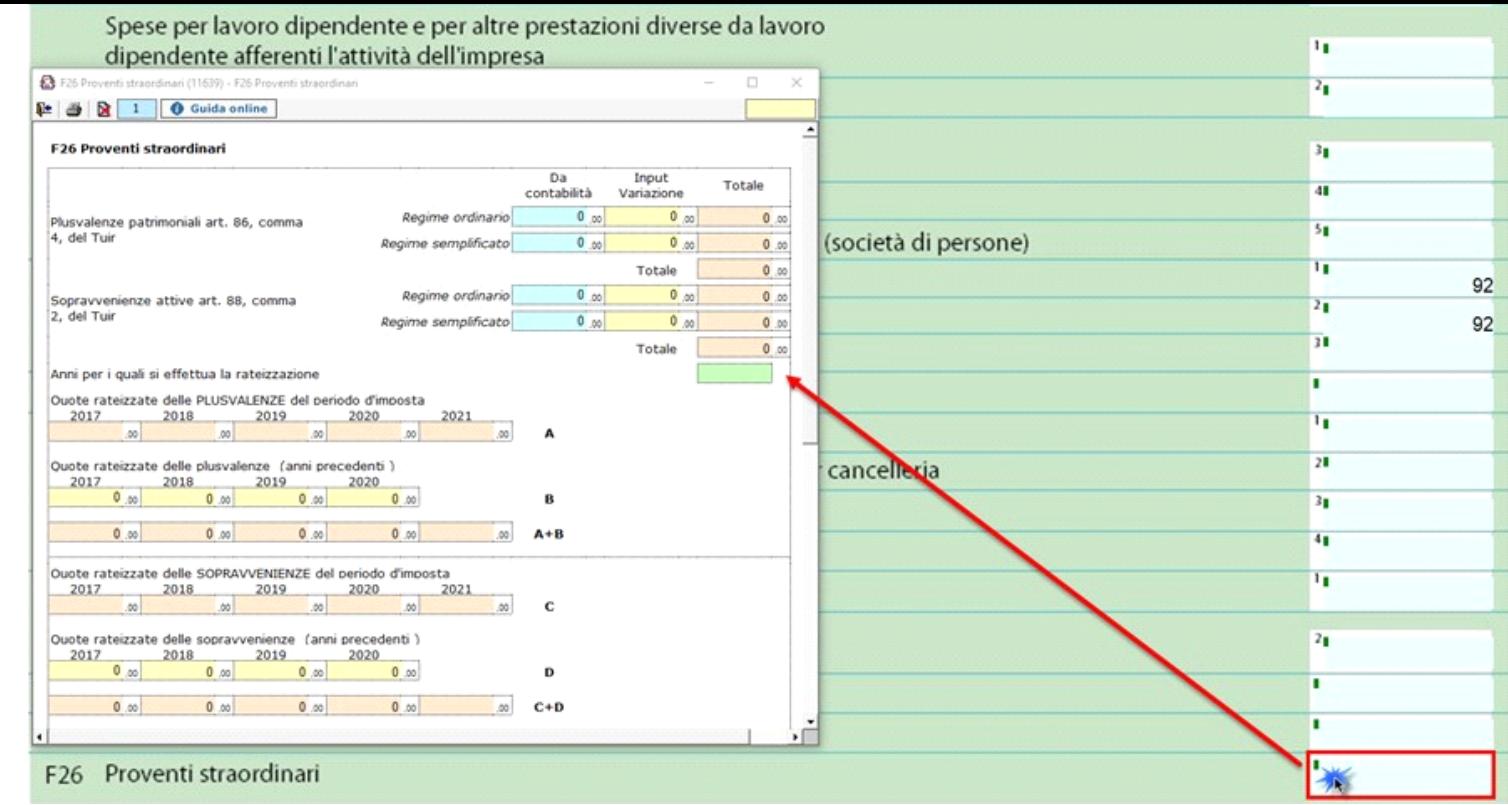

L'utente ha la facoltà di inserire gli anni su cui rateare le quote, che devono essere gli stessi indicati nel modello Redditi.

### **3.2. Verifica quadratura dei dati indicati negli studi di settore e in Redditi**

La correttezza dei dati indicati nel quadro "F – Elementi contabili Impresa" può essere verificata con quanto indicato in Redditi (quadro F o G) e in

Verifica quadratura

dichiarazione Iva attraverso la gestione a cui si accede dal pulsante .

Il documento è composto da 3 fogli:

• Nel primo foglio c'è un riepilogo che indica se i dati indicati nel quadro F "Sono in linea con i dati indicati in Redditi e nella dichiarazione Iva":

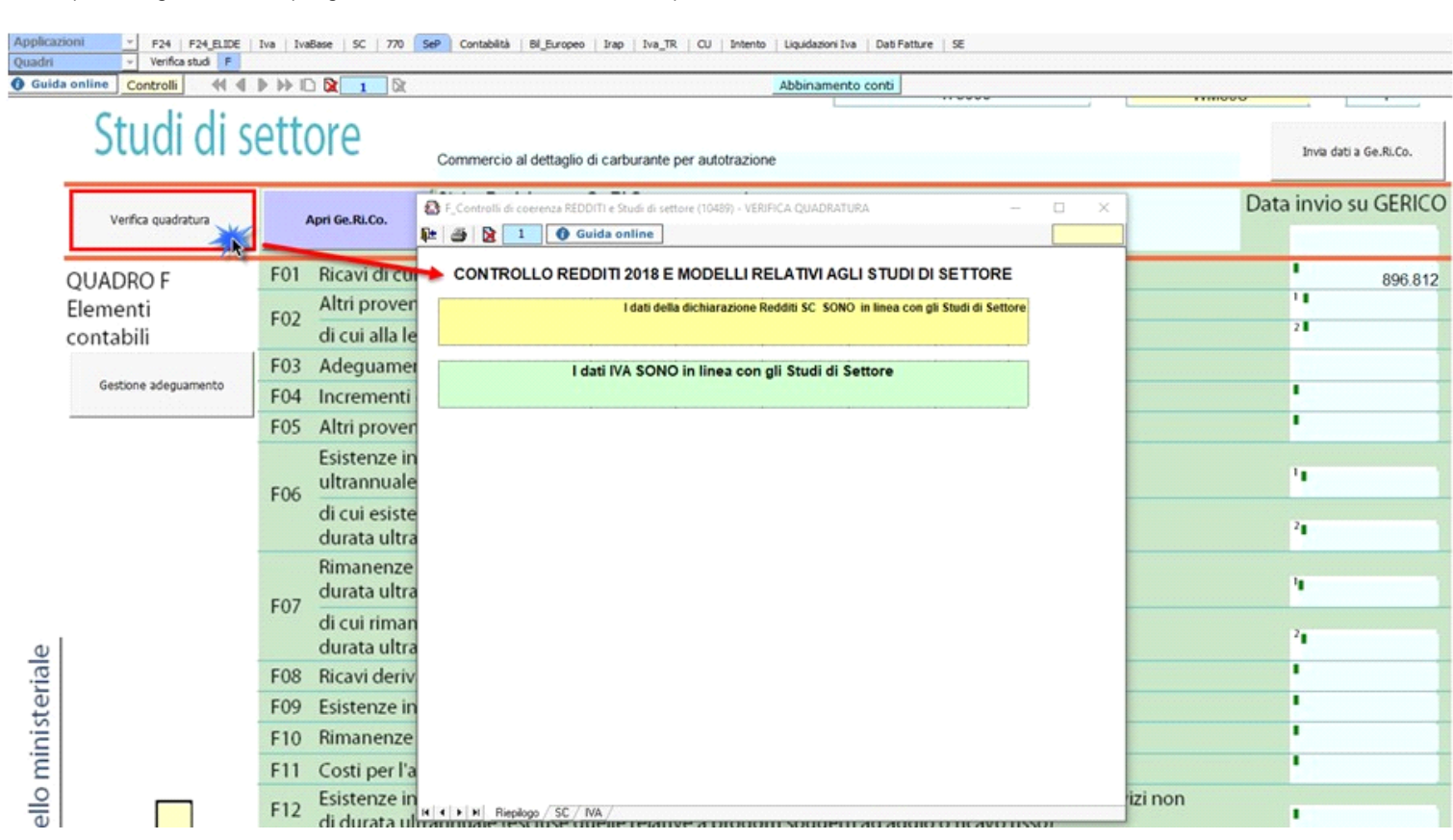

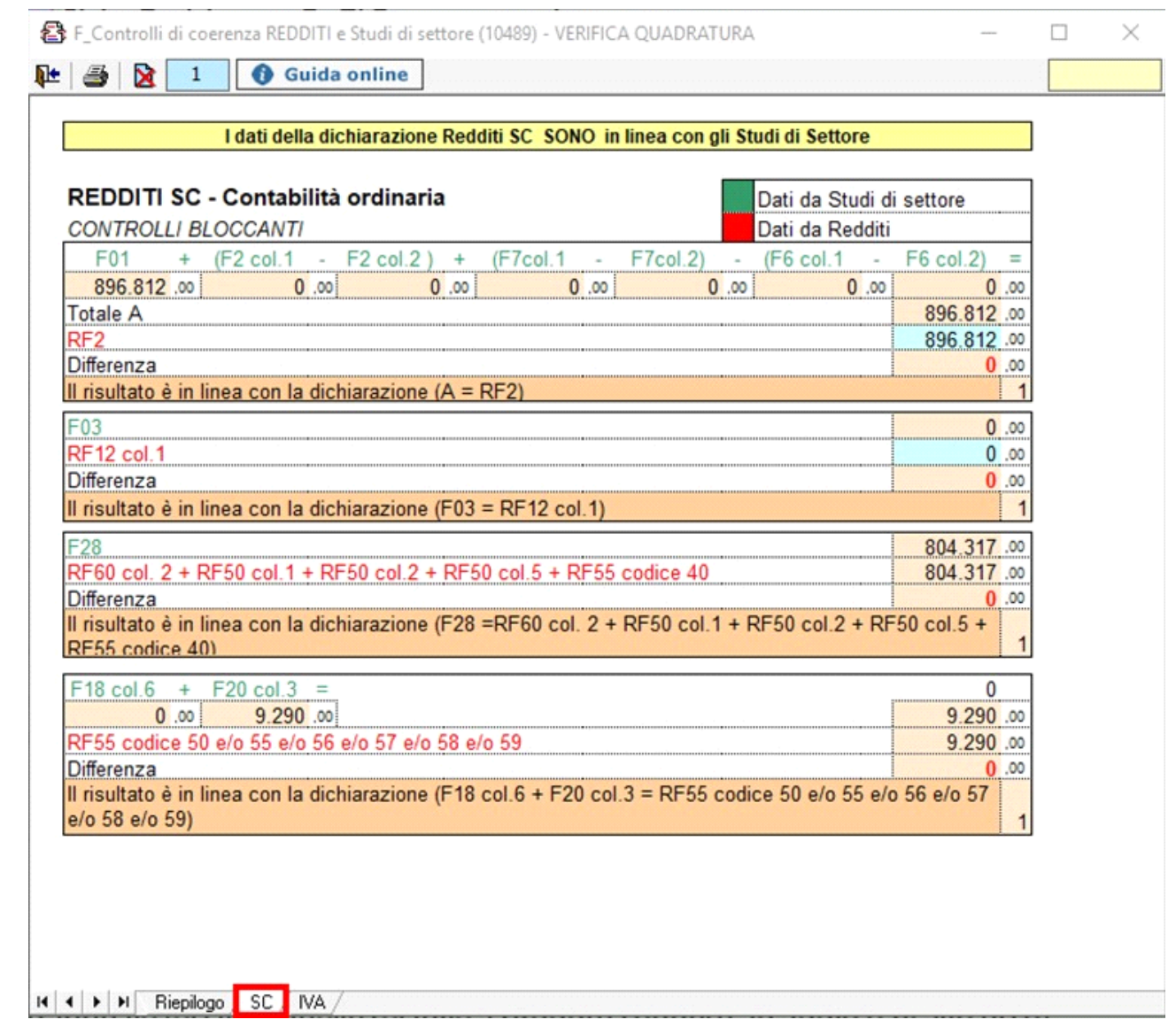

• Nel terzo foglio sono indicati i dati riguardanti l'Iva:

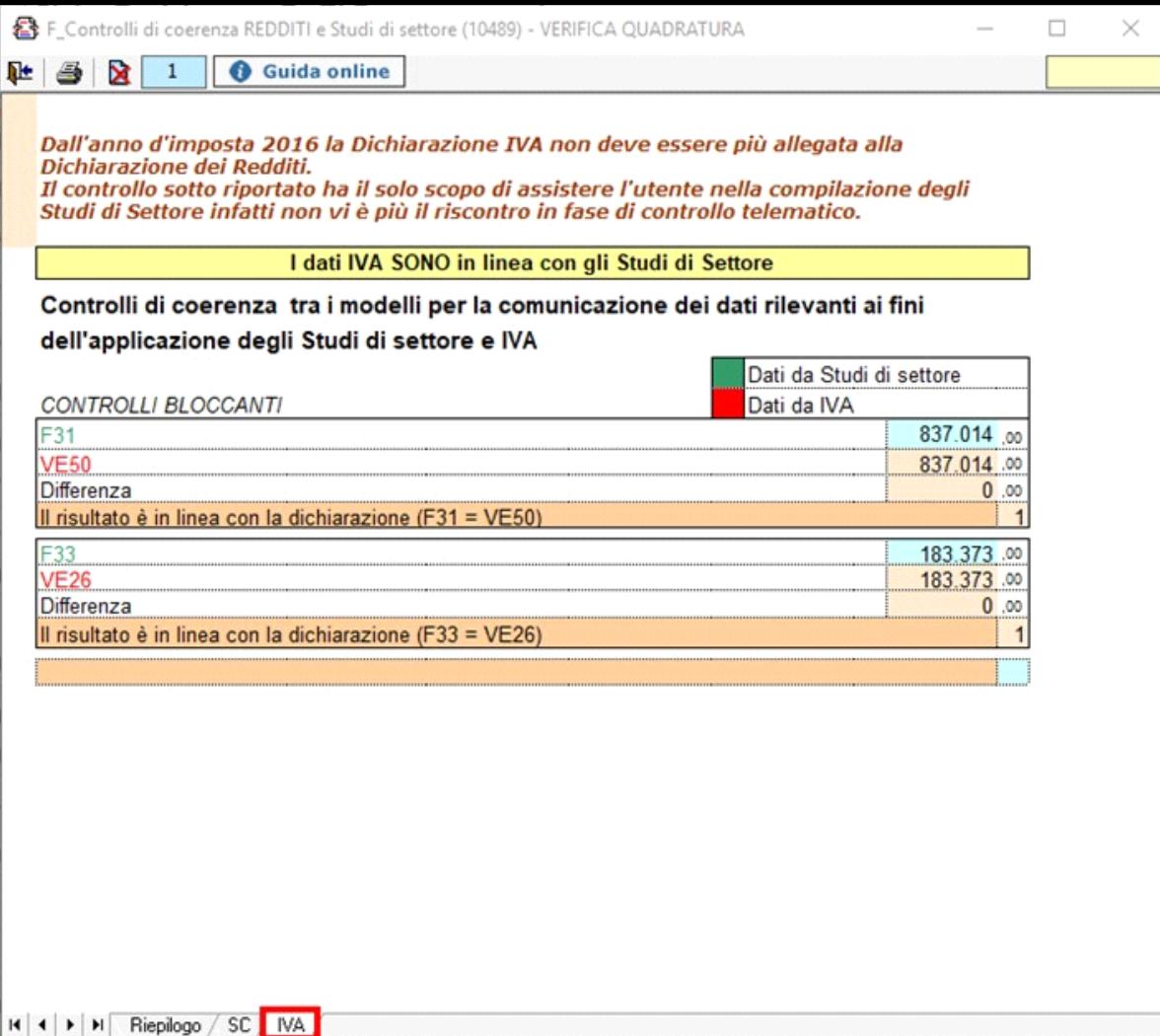

 Nel quadro è possibile verificare preventivamente, senza aprire la gestione "Verifica quadrature", se il reddito derivante dai dati indicati negli studi di settore è in linea con quello indicato nel modello Redditi, confrontando l'importo del rigo F28 "Reddito d'impresa (o perdita)" con quello della casella "Reddito" posta al lato sinistro del documento.

### **Attenzione!**

**Se i due valori non sono uguali, il reddito dichiarato nel quadro contabile del modello Redditi (quadro RF o RG) non coincide con quanto dichiarato nel quadro dello Studio di Settore.**

**F28** = reddito dichiarato nel modello Redditi,

**Reddito** = differenza tra i componenti positivi e quelli negativi indicati nel quadro dello studio di settore.

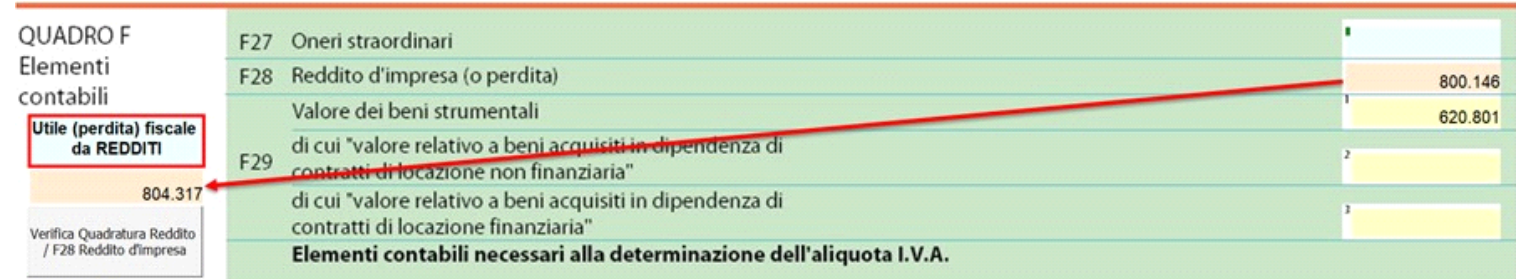

Se i valori non coincidono si consiglia di verificare:

1. la corretta compilazione del quadro contabile nella dichiarazione dei Redditi (quadro RF o RG)

2. la corretta compilazione del quadro F dello studio di settore (conti tutti agganciati, eventuali variazioni in aumento o in diminuzione effettuate dall'utente nel modello redditi ma non effettuate nel quadro F dello studio di settore).

Dopo aver effettuato la quadratura dei dati è necessario inviare i dati al programma "Ge.Ri.Co", cliccando nel pulsante

**(\*) NB: Se la posizione del contribuente è aperta in "Ge.Ri.Co" è necessario chiuderla per inviare i dati. Alla riapertura della posizione in Ge.Ri.Co i dati saranno aggiornati.**

Nel Quadro F il software segnala all'utente lo "Stato" del quadro:

Stato: Dati del quadro in linea con quelli presenti su Ge.Ri.Co.

Nel caso in cui i dati sono stati inviati correttamente a Ge.Ri.Co.

itato: Dati del quadro NON in linea con quelli presenti su Ge.Ri.Co. Procedere all'invio dei dati cliccando il pulsante "Invia Dati a Ge.Ri.

Nel caso in cui i dati sono presenti nel Quadro F o G ma non sono stati inviati al software Ge.Ri.Co. Oppure se i dati sono stati già inviati a Gerico ma nel Quadro F o G sono state fatte delle modifiche, quindi è necessario procedere al rinvio dei dati.

Stato: Posizione su Ge.Ri.Co. non presente.

Nel caso in cui non è stata ancora creata la posizione in Gerico.

Applicazione Ge.Ri.Co non installata **State:** 

Nel caso in cui Gerico non sia stato installato.

### **3.4. Gestione Adeguamento**

•

•

•

•

Gestione adeguamento

Dal pulsante si apre la gestione nella quale va indicato l'eventuale importo dell'adeguamento agli studi di settore ai fini Irpef/Ires, Irap e Iva da riportare in dichiarazione e in Ge.Ri.Co, l'importo dell'eventuale maggiorazione del 3% dovuta e l'importo dell'Iva da versare da riportare nella gestione dei pagamenti.

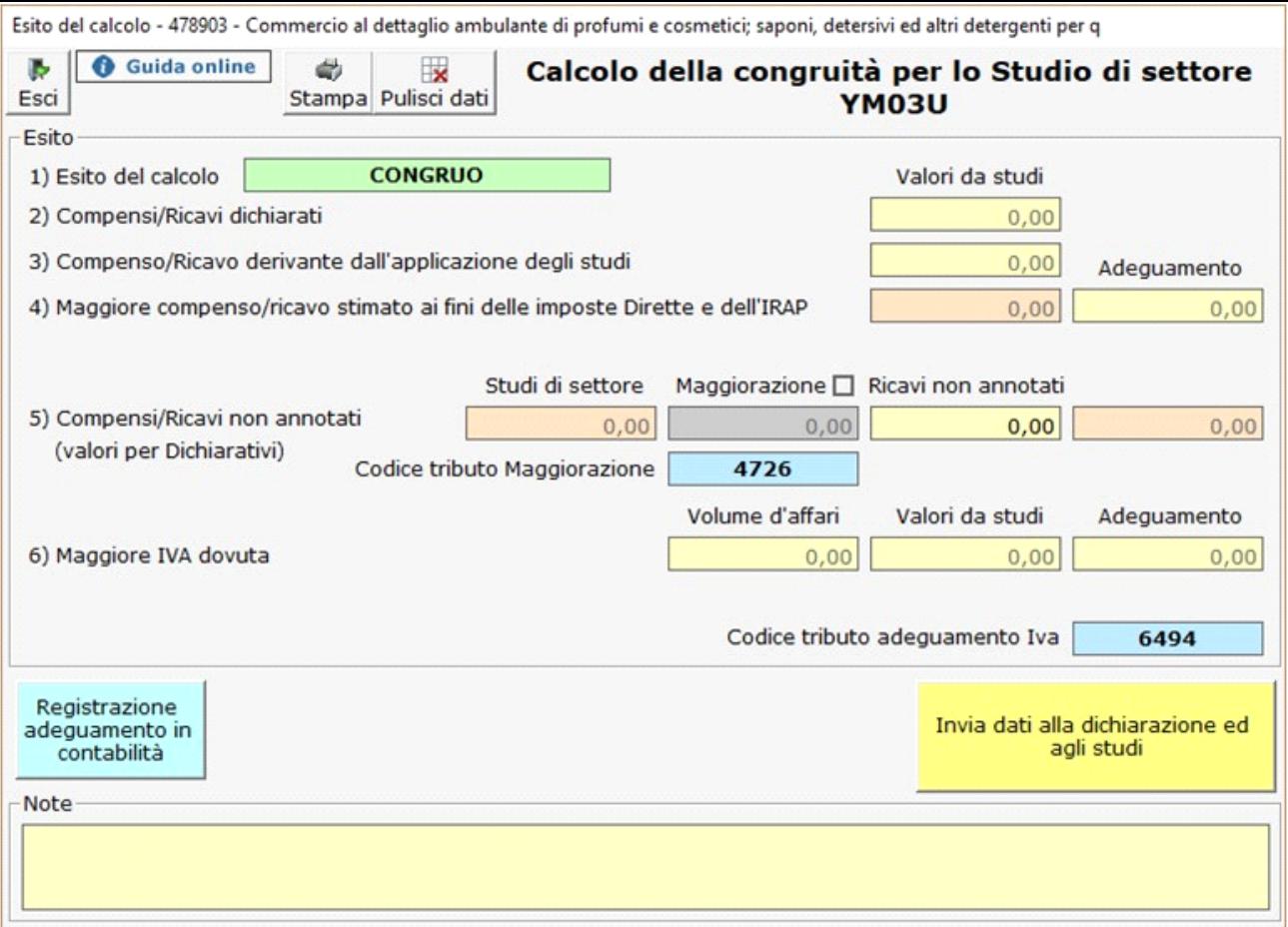

Per il funzionamento dettagliato della gestione, si rimanda alla guida on-line presente all'interno della maschera.

N° doc. 34994 - aggiornato il 18/05/2017 - Autore: Gbsoftware S.p.A

GBsoftware S.p.A. - Via B. Oriani, 153 00197 Roma - C.Fisc. e P.Iva 07946271009 - Tel. 06.97626336 - Fax 075.9460737 - [email protected]